# **Guide för installation och av Telia E-legitimation på Windows /7/8/10**

### **Innehållsförteckning**

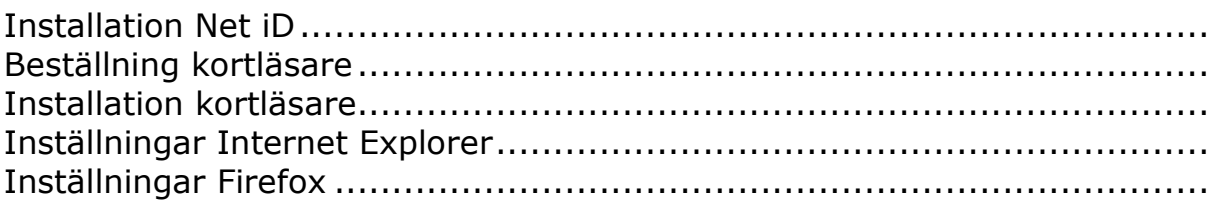

Inställningar Chrome och EDGE (Ingen support)

Tekniska krav för Windows , webbläsare m.m (**OBS! viktig info**)

### **Installation Net iD**

#### <span id="page-1-0"></span>**Gå in på Länk:<https://cve.trust.telia.com/TeliaElegNG>**

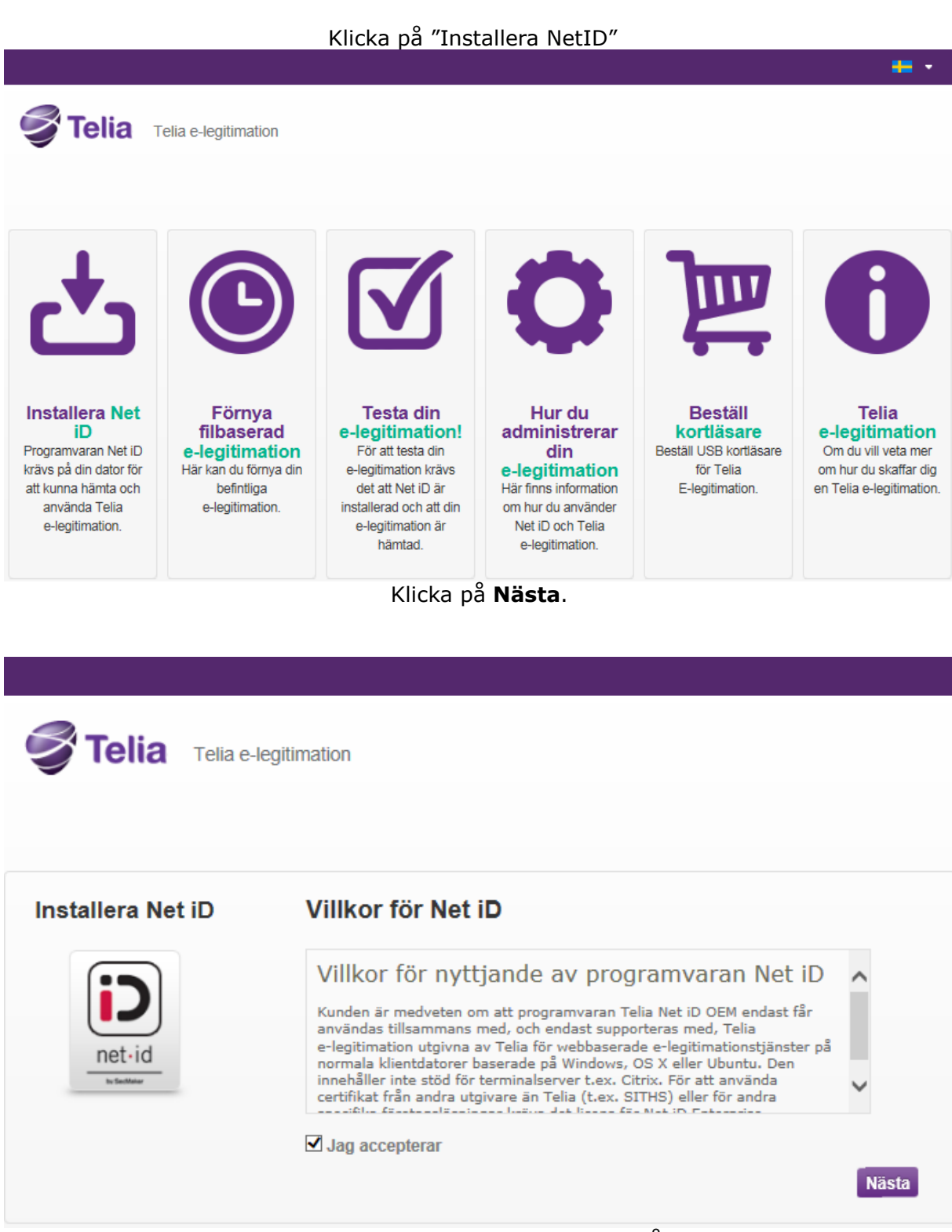

**Godkänn villkoren** och klicka därefter på **Nästa**.

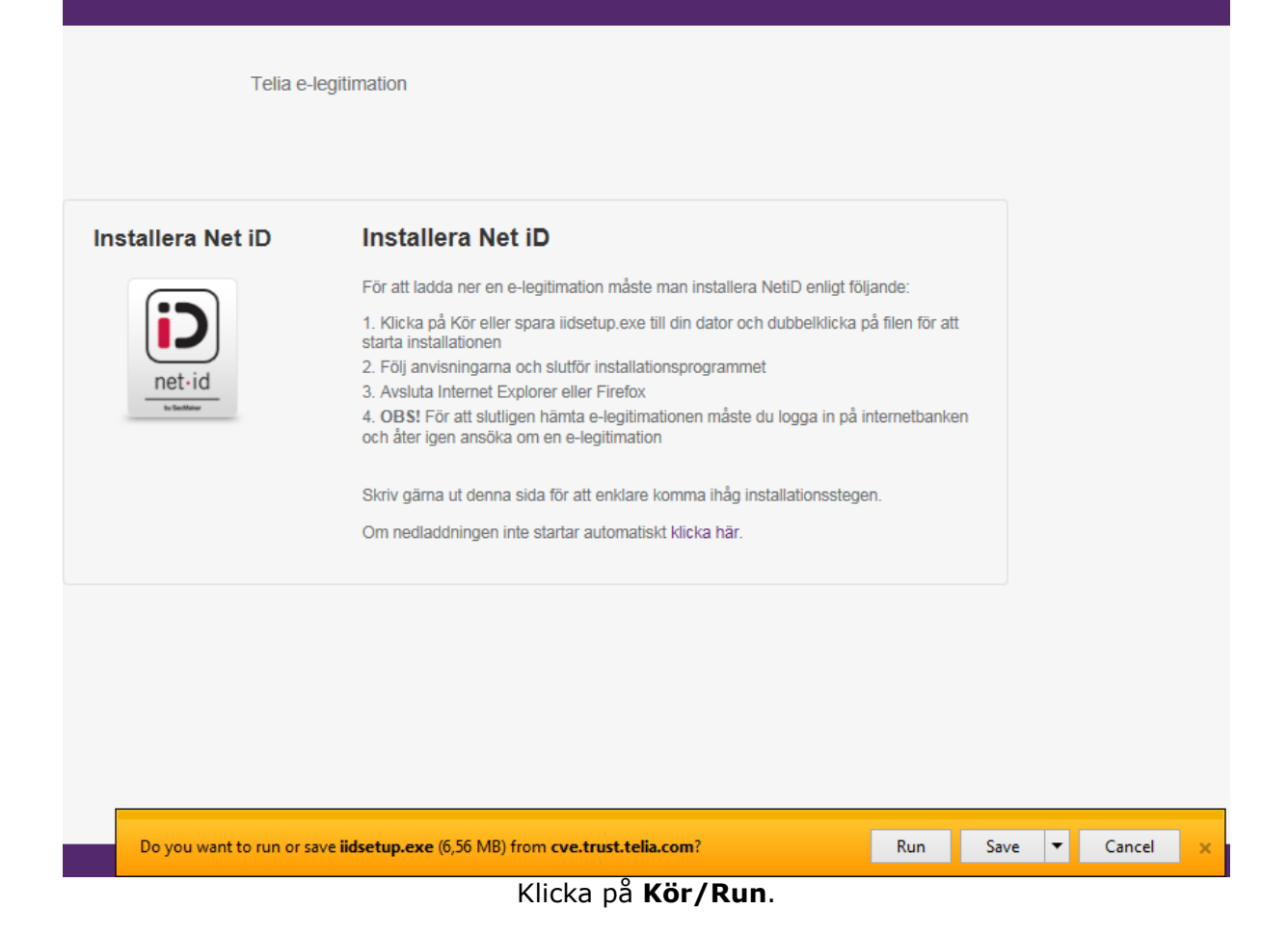

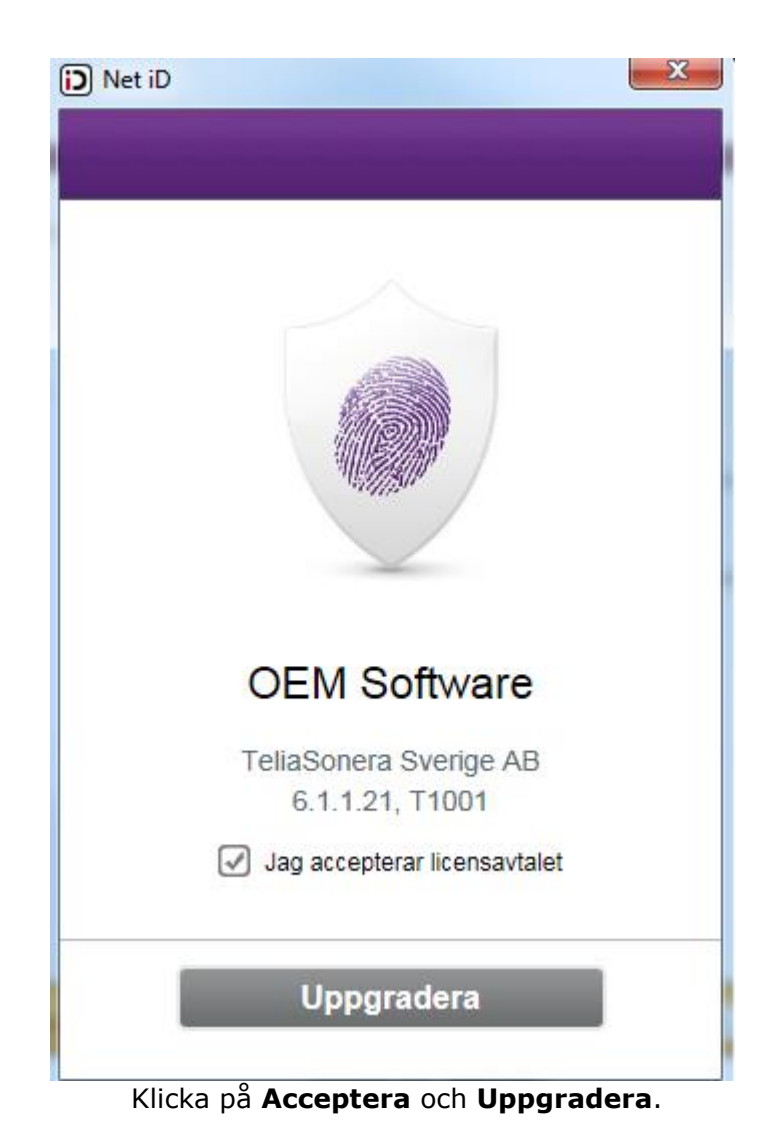

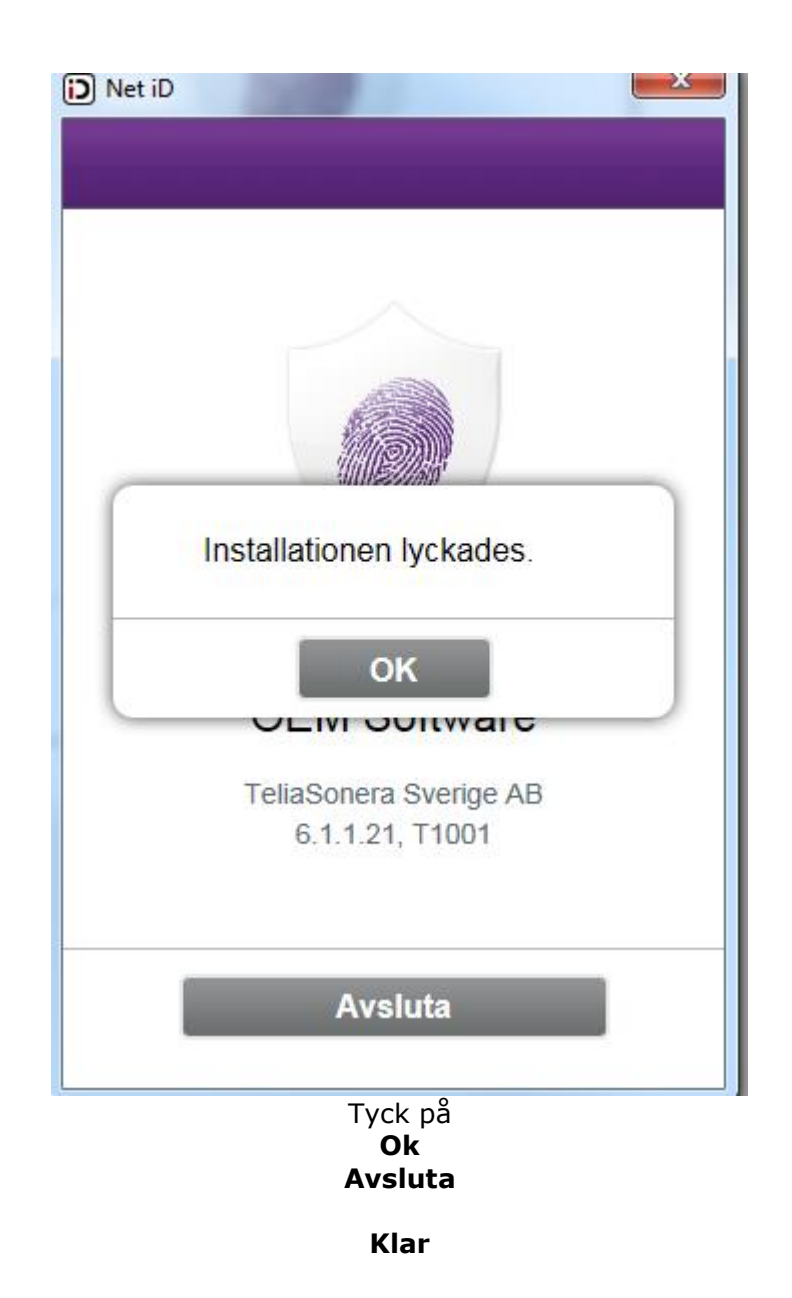

### **Beställ Kortläsare**

#### <span id="page-5-0"></span>**Gå in på Länk:<https://cve.trust.telia.com/TeliaElegNG>**

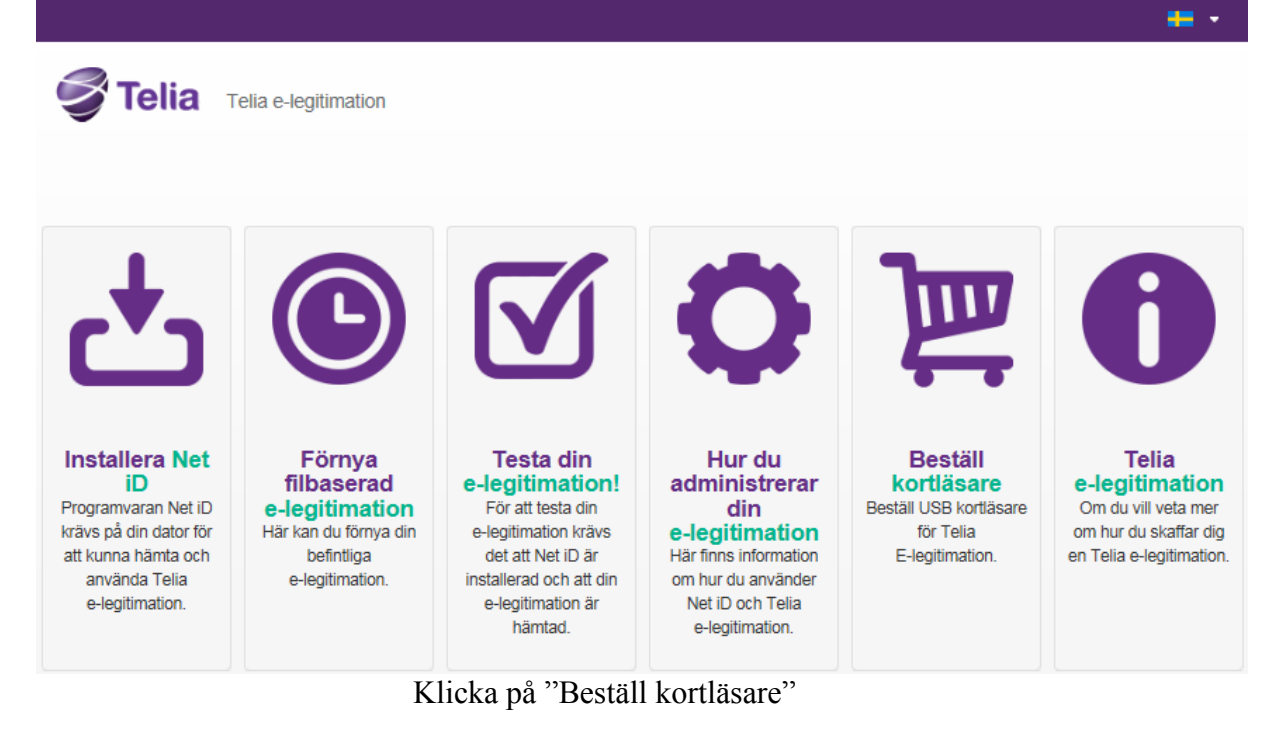

# **Installation Kortläsare**

# **(om detta inte sker automatiskt)**

Gå in på länk:

[http://support.gemalto.com/index.php?id=download\\_driver\\_pc-link\\_readers](http://support.gemalto.com/index.php?id=download_driver_pc-link_readers)

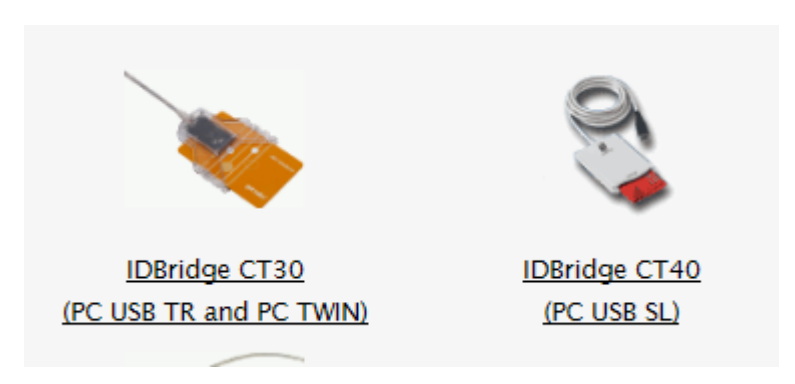

Välj rätt kortläsare.

Välj **rätt operativ system** (ex: windows 8)

#### Windows: 8.1, 8, 7, Vista, XP **English Version**

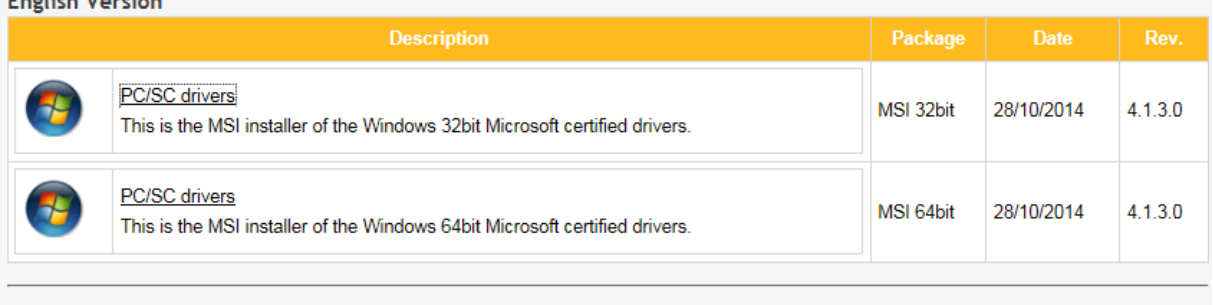

# Windows Server 2012, 2008 R2<br>English Version

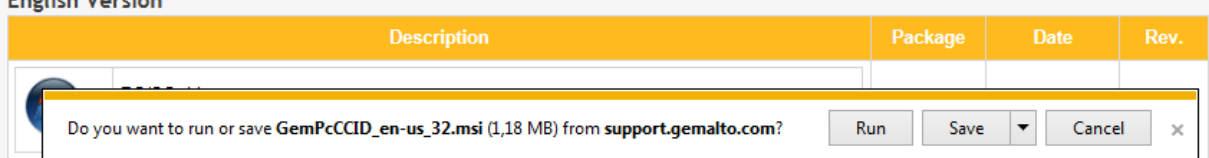

### Klicka på **Kör/Run.**

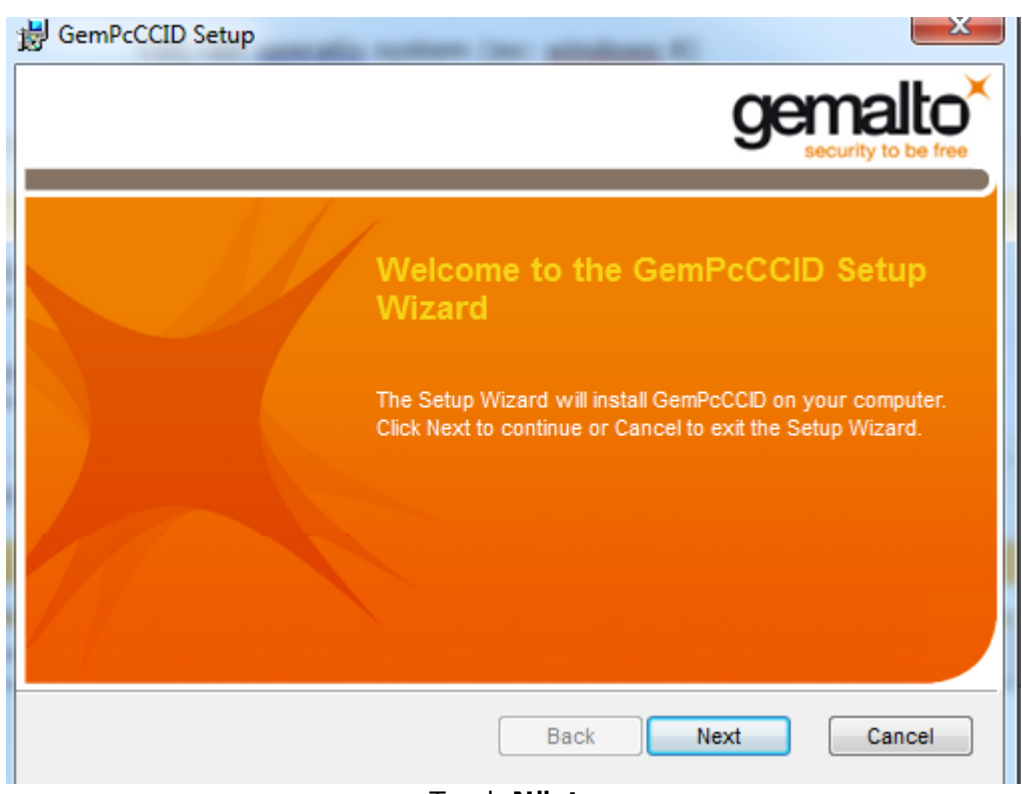

Tryck **Nästa**

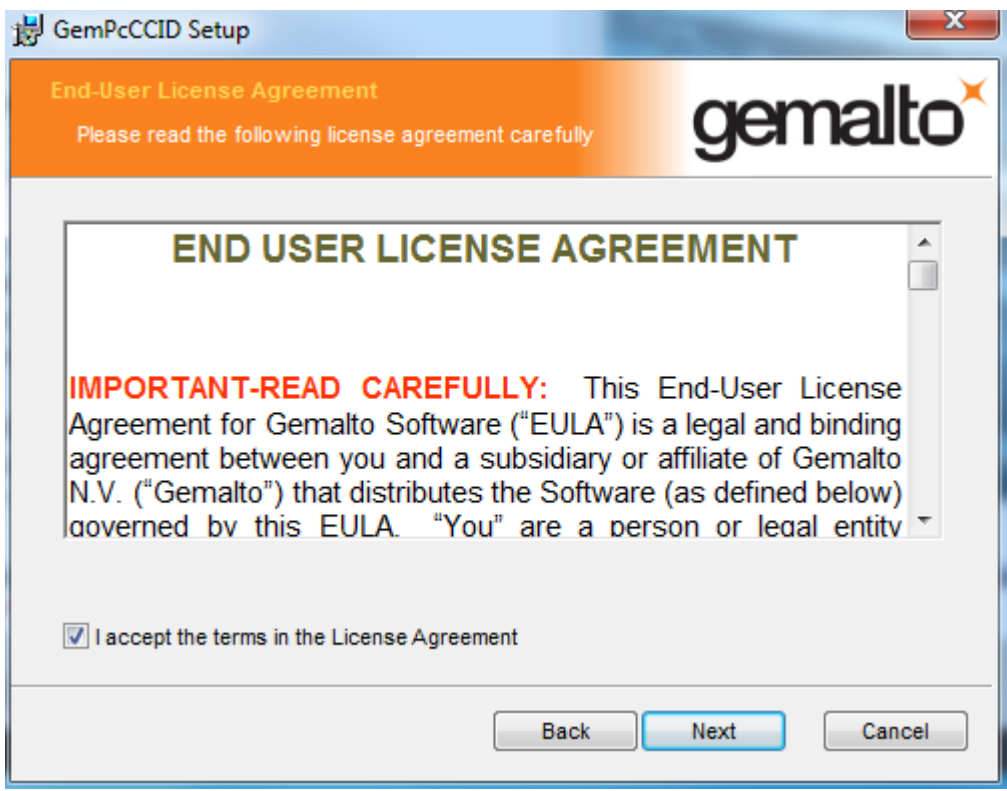

**Acceptera** och Tryck **Nästa**

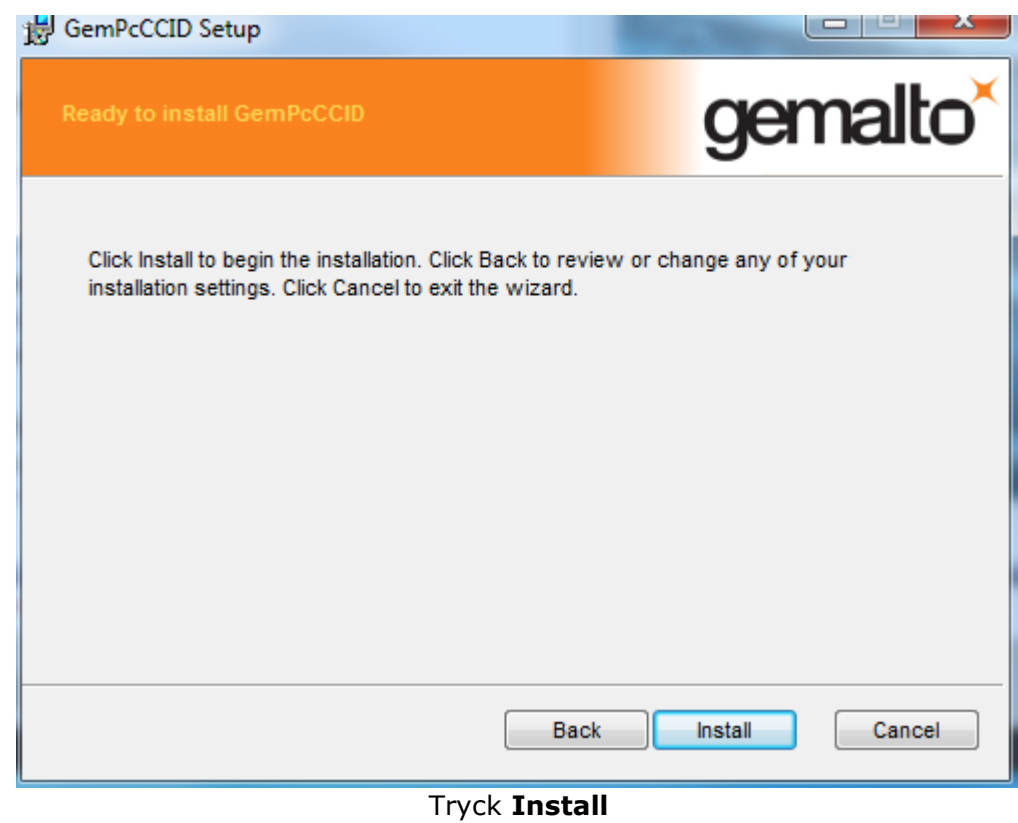

**Klart**

## <span id="page-9-0"></span> **Inställningar Internet Explorer 10 , 11**

<span id="page-9-1"></span>OBS! Webbläsaren EDGE är inte kompatibel med Telia-e-legitimation

### **Ställa in webbläsare för att använda Telia E-leg på kort (Gäller bara Internet Explorer)**

 Se till så rätt Net iD version är installerad på datorn Skall vara utfärdad av Telia

Höger klicka på Net iD ikon nere i höger hörna vid klockan för att se version

Välj "Om Net iD"

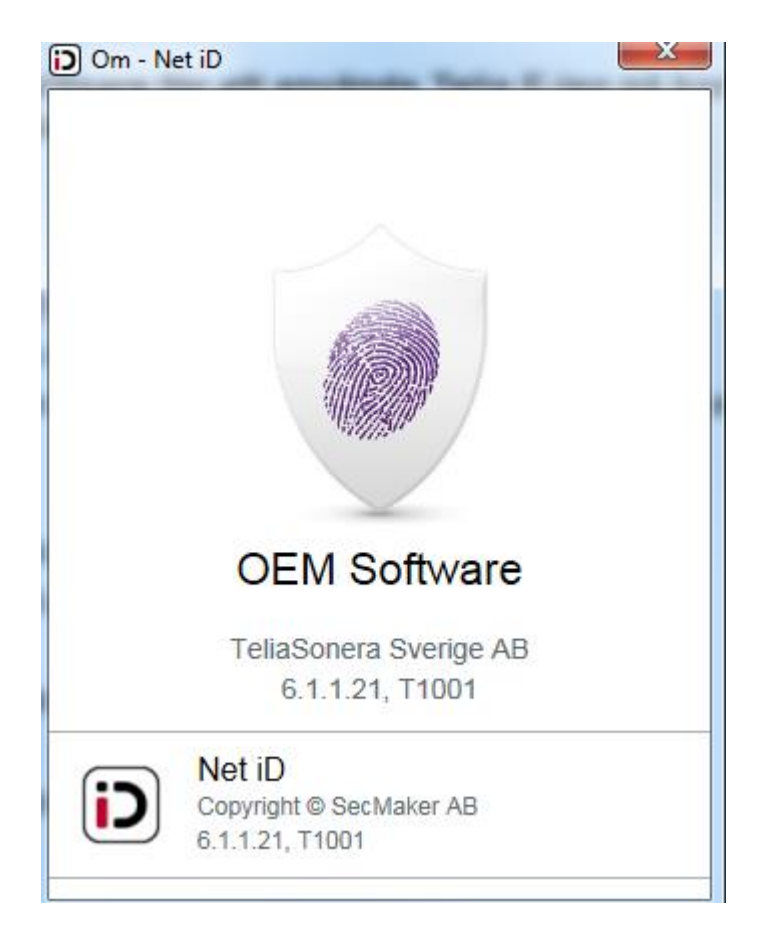

 Se så kortläsare finns med i Net iD meny (längst upp i denna) " Telia EID IP5a – Gemplus usb smartcard reader "

Lägg till tillförlitliga platser och återsätt SSLér

Starta webbläsare tryck på **kugghjul** upp i höger hörne

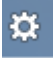

Välj **Internet allternativ** Välj S**äkerhet** Markera **Tillförlitliga platser/Trusted sites**

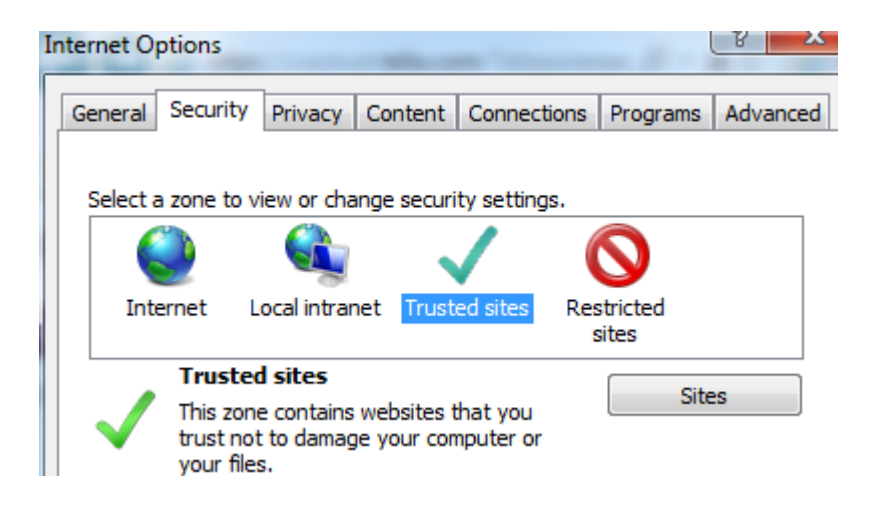

Tryck på knapp **Platser/Sites** Skriv in adress nedan och **lägg till den https://cve.trust.telia.com**

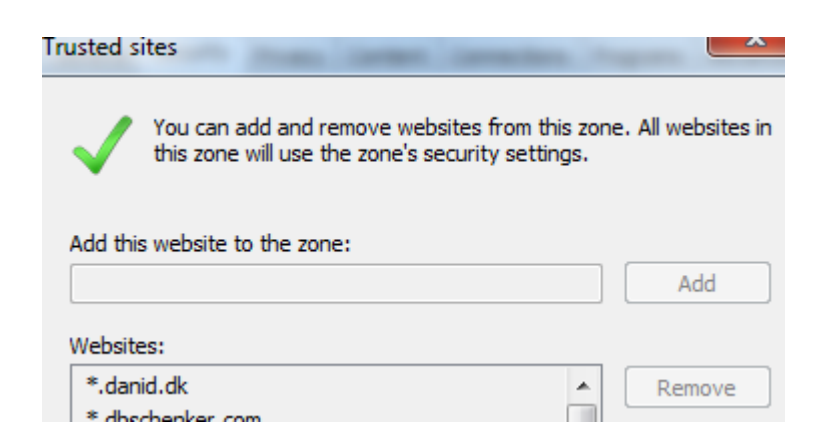

Kan även behövas att lägga till de adresser som man skall besöka.

#### Välj sedan flik **avancerat/Advanced**

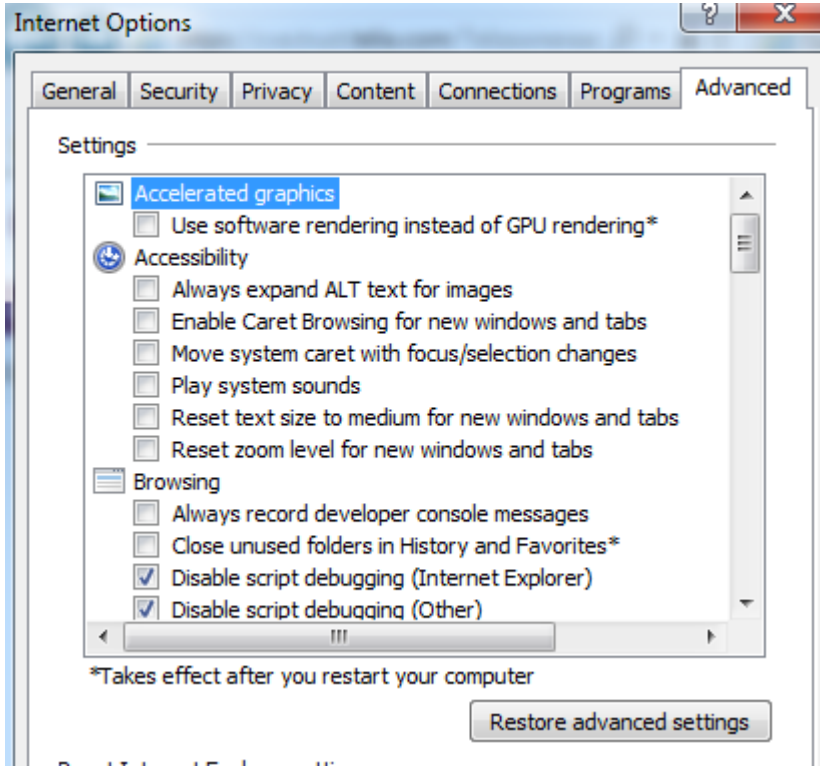

Tryck på knapp

Återställ **avancerade inställningar/Restore advanced settings**

Tryck **OK**

Lägga till i Inställningar kompatibilitets vyn

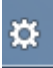

Välj ovan **Inställningar kompatibilitets vyn**/**Comp. Veiw Settings**

(finns även i menyn under verktyg)

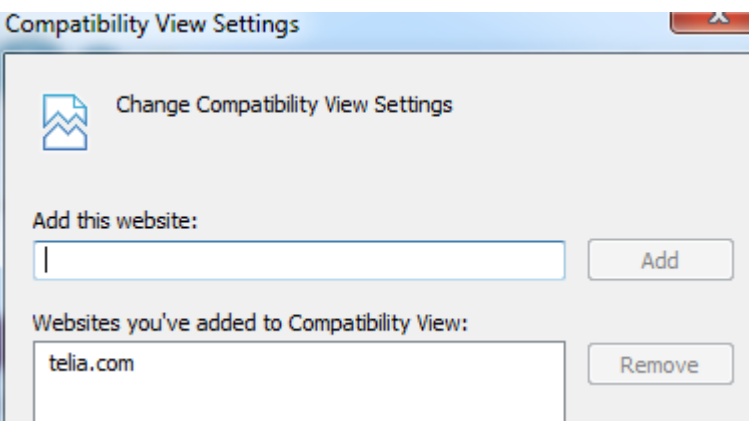

Skriv **telia.com** på lilla raden och lägg till Och ev denna sida du vill besöka

**Stäng/Klart**

# **Inställningar Firefox**

Välj dom tre strecken uppe i höger hörne.

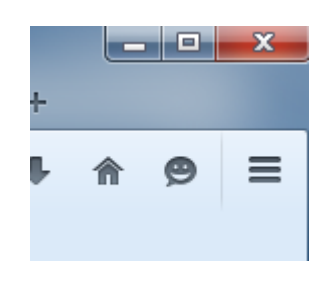

Tyck på **Inställnnigar/settings**

#### Gå in på **Avancerat**

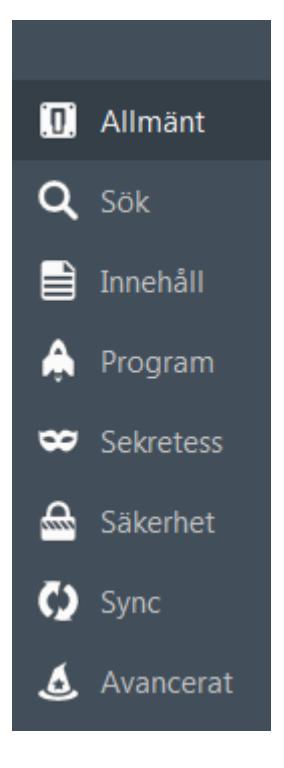

Välj **Certifikat**

Tryck på **Säkerhetsenheter**

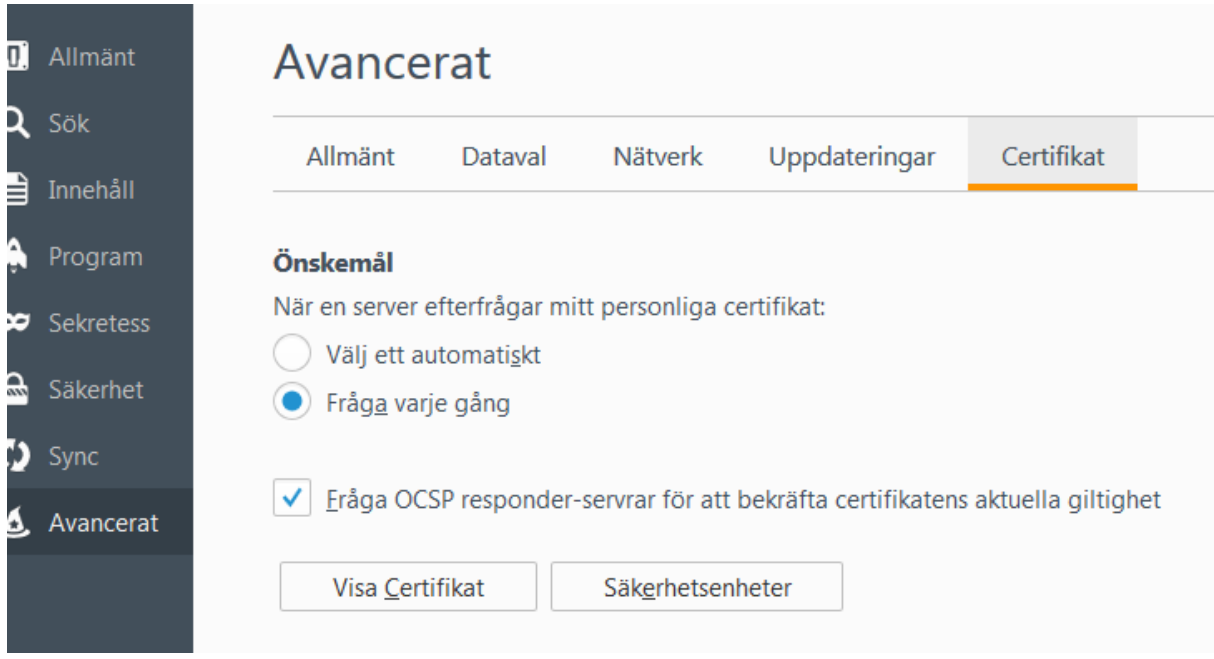

Välj Aktivera.

| 23 Enhetshanteraren Säkerhetsmoduler och enheter Detaljer Värde Logga in 4 NSS Internal PKCS #11 Module  $\blacktriangle$ Logga ut Allmänna kryptotjänster Ändra lösenord Programsäkerhetsenheten ⊿Netid **Aktivera** 릐 Telia EID IP5a (legitimering) Inaktivera Telia EID IP5a (underskrift) Alcor Micro USB Smart Card Rea... Aktivera **FIPS** Gemplus USB SmartCard Reader 0 Gemplus USB SmartCard Reader 0 Gemplus USB SmartCard Reader 0 Hewlett-Packard HP Mobile Con... Hewlett-Packard HP Mobile Con... Hewlett-Packard HP Mobile Con... Telia EID IP5a (legitimering)  $\overline{\phantom{a}}$ ОK

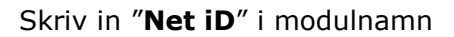

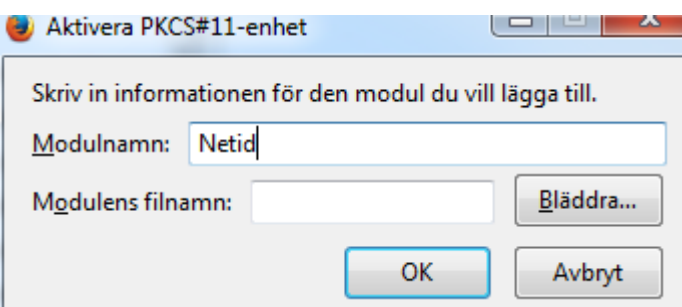

Skriv in sökväg i Modulens filnamn

#### C:\Program Files\Net iD\iidp11.dll

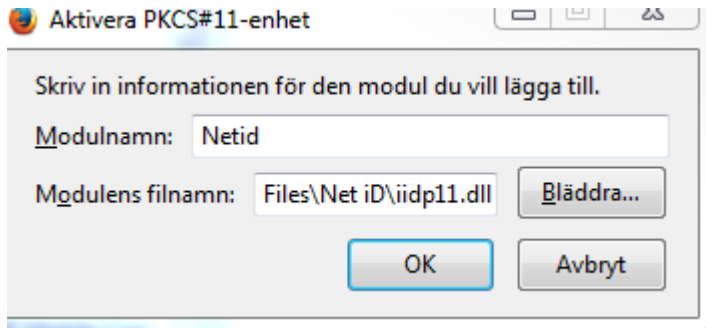

Tyck ok, , ok

Klart

# **Inställningar Chrome och EDGE**

**OBS! Vi har inte någon support på dessa webbläsare…**

# **Tekniska Krav för Windows , webbläsare m.m. (OBS! viktig info)**

Windows 7/8/10

Internet Explorer 10/11

FireFox version 46->

Chrome ingen support

Kortläsare

Gemalto PC USB SL reader Gemalto PC USB TR reader Omnikey 3021